### Interactive BIOS simulator

### HP Elite x2 G4

# Welcome to the interactive BIOS simulator for the HP Elite x2 G4

#### Here's how to use it...

**BIOS Utility Menus:** (Click the link to navigate to the individual menus)

On this page you will find thumbnail images of each of the product's BIOS utility menus. To view a specific menu in greater detail, simply click that thumbnail. Just as in the live BIOS, on each menu, you can select the tab of each of the other utility menus to navigate directly to that menu.

#### Menu options:

While the menu options cannot be toggled, many of them offer item specific information about that option. To view this information, use the cursor to rollover the option and the information will present in a pane on the right of the BIOS screen.

#### That's it!

On every page there is a link that brings you back to either this Welcome page or the BIOS Utility Menus page enabling you to navigate to whatever BIOS option you wish to review.

## **BIOS Utility Menus**

Main Security Advanced UEFI Drivers

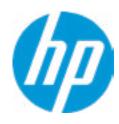

**HP** Computer Setup

|  | ltem | Specif | ic Hel <sub>l</sub> | ) |  |
|--|------|--------|---------------------|---|--|
|  |      |        |                     |   |  |
|  |      |        |                     |   |  |
|  |      |        |                     |   |  |
|  |      |        |                     |   |  |
|  |      |        |                     |   |  |
|  |      |        |                     |   |  |
|  |      |        |                     |   |  |
|  |      |        |                     |   |  |
|  |      |        |                     |   |  |
|  |      |        |                     |   |  |
|  |      |        |                     |   |  |
|  |      |        |                     |   |  |
|  |      |        |                     |   |  |
|  |      |        |                     |   |  |
|  |      |        |                     |   |  |
|  |      |        |                     |   |  |

Suppress POST Errors

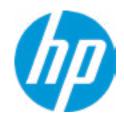

**HP** Computer Setup

Item Specific Help

#### **BASIC SYSTEM INFORMATION**

Product Name HP Elite x2 G4

Processor 1 Intel(R) Core(TM) i7-8565U CPU @ 1.80GHz

Memory Size 16384 MB

System BIOS R91 Ver. 80.31.00 04/03/2019

SERVICE ------

Born On Date 00/00/0000
Serial Number CND91416H4
SKU Number EPM2001#ABA

Universally Unique Identifier (UUID) 1C274149-309D-49FD-72F2-55EF163D10C6

Asset Tracking Number CND91416H4

Help

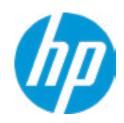

**HP** Computer Setup

Product Name

HP Elite x2 G4

Memory Size 16384 MB

Storage Device 1-INTEL HBRPEKNX0202AH-PHTE903600YU5128-1 (512 GB)

PROCESSOR 1 ------

ProcessorType Intel(R) Core(TM) i7-8565U CPU @ 1.80GHz

Cache Size (L1/L2/L3) 256 KB / 1 MB / 8 MB

Processor Speed 1683 MHz

Processor Cores 4
MicroCode Revision B2
Processor Stepping C

Memory Speed 2133 MHz

Bottom-OnBoard 1 8 GB Hynix/Hyundai 8 GB Hynix/Hyundai 8 GB Hynix/Hyundai

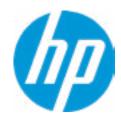

**HP** Computer Setup

| P |
|---|
|   |

TRMWARE ------

System BIOS R91 Ver. 80.31.00 04/03/2019

ME Firmware Version 12.0.33.1424

ME Firmware Mode Enable

Audio Controller Realtek ALC3292

Video BIOS Version Intel(R) GOP Driver [9.0.1084]

Reference Code Revision 7.0.58.40 Embedded Controller Firmware Version 62.24.00

USB Type-C Controller(s) Firmware Version:

CCG5 (Dual Port PD): 1.1.0 CCG5 (Single Port PD): 1.1.0

Base KBC Version 64.03

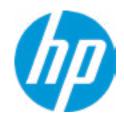

**HP** Computer Setup

SERVICE ------

Born On Date 00/00/0000
Serial Number CND091416H4
SKU Number EPM2001#ABA
Base Serial Number L55839-001
Base SKU Number 5ZP61AV#ACH

Universally Unique Identifier (UUID) 1C274149-309D-49FD-72F2-55EF163D10C6

Asset Tracking Number CND91416H4

Feature Byte 3X476J6S6B7B7H7M7R7W7m7saBapaqaubtbhcAdUdpdqfAfXguhKhWhZ

jhk8.QM

Build ID 19WWMRAT6ap#SABA#DABA

Product Family 103C\_5336AN HP Elite x2

System Board ID 8589

System Board CT Number PXXXXA1MYC54PE
Primary Battery Serial Number 01300 2019/03/18

Item Specific Help

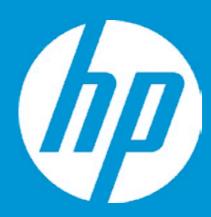

## **HP PC Hardware Diagnostics UEFI**

Please select a Language.

English Cestina Dansk Deutsch Nederlands Espanol eesti keel Suomi Francais Hrvatski Magyar

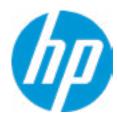

**HP** Computer Setup

BIOS Event Log

Clear BIOS Event Log on Next Boot

| Item Specific Help |
|--------------------|
|                    |
|                    |
|                    |
|                    |
|                    |
|                    |
|                    |
|                    |
|                    |
|                    |
|                    |
|                    |
|                    |
|                    |
|                    |
|                    |
|                    |
|                    |

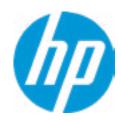

**HP** Computer Setup

| View BIOS Event Log  Date Time Description |      |             |  |
|--------------------------------------------|------|-------------|--|
| Date                                       | Time | Description |  |
|                                            |      |             |  |
| No event have been logged.                 |      |             |  |

Item Specific Help

## **Export to USB Key**

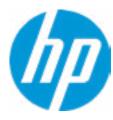

The file cannot be accessed. Please insert a USB storage device and try again.

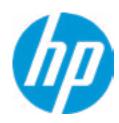

**HP** Computer Setup

**Update System BIOS** 

Current System BIOS Version: R91 Ver. 80.31.00

Current BIOS Release Date: 04/03/2019
Installation Date of Current BIOS: 04/11/2019
Most Recent Update Check: Never Checked

\_\_\_\_\_

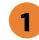

Lock BIOS Version 2

**BIOS Rollback Policy** 

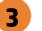

Allow BIOS Updates Using a Network 4

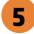

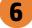

#### Item Specific Help

#### 1. Check HP.com for BIOS Updates

Checks for the latest BIOS release revision on the network, and lets the user decide whether to download the BIOS image and update System.

#### 2. Lock BIOS Version

If not selected, then BIOS updates are allowed, if selected then updates to BIOS are not allowed.

- 3. Click on the field to see the options.
- **4. Allow BIOS Updates Using a Network**Enable/Disable automatic BIOS updates through the network in a scheduled basis.

#### **5. BIOS Update Preferences**

Sets the configurations to perform BIOS updates through the network.

#### 6. Network Configuration Settings

Configure network settings to be used for download and upload.

## **Network BIOS Update**

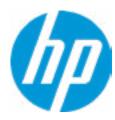

MS Windows Bitlocker Drive Encryption (BDE) may be enabled on your system. HP requires that BDE be suspended temporarily before the BIOS is flashed and that you obtain your BDE recovery password or recovery PIN before suspending BDE. After the BIOS is updated, BDE can be resumed.

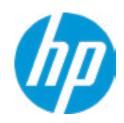

**HP** Computer Setup

**BIOS Update Preferences** 

Check for Update on Next Reboot 1

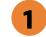

**BIOS Source** 

**Automatic BIOS Update Setting** 

**BIOS Update Frequency** 

Item Specific Help

1. Check for Update on Next Reboot Enable/Disable an automatic BIOS check on next reboot.

2. BIOS Source

Choose one of the available options. Click on the field to see the options.

**Automatic BIOS Update Setting** 

Choose one of the available options. Click on the field to see the options.

3. BIOS Update Frequency Choose one of the available options.

Help

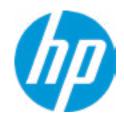

**HP** Computer Setup

#### **Network Configuration Settings**

Proxy Server 1

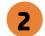

#### **IPv4 Configuration**

- **▶** <u>IPv4 Subnet Mask</u>
- **▶** <u>IPv4 Gateway</u>

**DNS Configuration** 

100

Data transfer timeout

Force HTTP no-cache 5

3

4

#### Item Specific Help

#### 1. Proxy Server

Enable/Disable the use of a proxy server.

#### 2. Test Network Connection

Check the network connection using current BIOS update configuration.

Click on the field to see the options.

#### 3. IPv4 Configuration

Setup for static IPv4 address. *Click on the field to see the options.* 

#### 4. DNS Configuration

Configure a list of DNS addresses.

#### 5. Force HTTP no-cache

Disable HTTP caching.

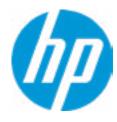

**HP** Computer Setup

Item Specific Help

Change Date And Time

Set Date (MM/DD/YYYY)
Set Time (HH:MM):

08 / 27 / 2019

22:22

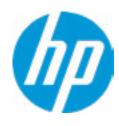

**HP** Computer Setup

Item Specific Help

Help

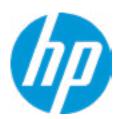

Feature Byte

Current Setting: 3X476J6S6B7B7H7M7R7W7m7saBapaqaubTbhcAdUdpdqfAfXguhKhWhZjhk8.QM

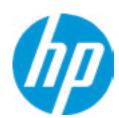

Build ID

Current Setting: 19WWMRAT6ap#SABA#DABA

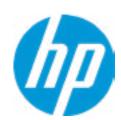

Serial Number

Current Setting: CND91416H4

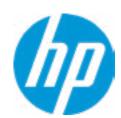

SKU Number

Current Setting: EPM2001#ABA

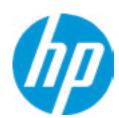

**Product Family** 

Current Setting: 103C\_5336AN HP Elite x2

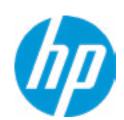

System Board CT Number

Current Setting: PXXXXA1MYC54PE

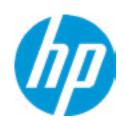

**Product Name** 

Current Setting: HP Elite x2 G4

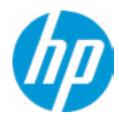

**HP** Computer Setup

Item Specific Help System IDs Help

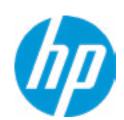

**Asset Tracking Number** 

Current Setting: CND91416H4

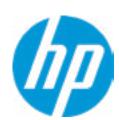

Ownership Tag

Current Setting:

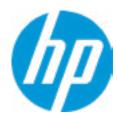

**HP** Computer Setup

Item Specific Help Replicated Setup Help

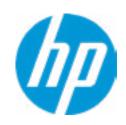

**HP** Computer Setup

#### **Administrator Tools**

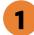

Fingerprint Reset on Reboot

**Security Configuration** 

Physical Presence Interface Trusted Execution Technology (TXT)
Intel Software Guard Extension (SGX)

Utilities

Absolute® Persistence Module Current State

**Activation Status: Inactive** 

Absolute® Persistence Module Permanent Disable: No

**System Management Command** 

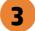

#### Item Specific Help

#### 1. Create BIOS Administrator Password

The Administrator password controls access to the following features:

- Setup Menu (F10)
- 3rd Party Option ROM Management (F3)
- Update System ROM
- WMI Commands that change system settings
- BIOS Configuration Utility (BCU)
- Alternative Power-On Password

#### 2. Physical Presence Interface

When this feature is set to "Enable", then the user is notified on system power up when changes are made to system security policy, and the user must manually agree to those changes before the change is confirmed

#### 3. Intel Software Guard Extensions (SGX)

Enable/Disable Software Guard Extensions (SGX)

## **BIOS Administrator Password**

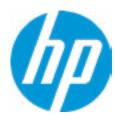

**Enter BIOS Administrator Password** 

## POST Power-On Password

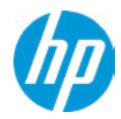

Enter POST Power-On Password

### **Password Policies**

#### Password Maximum Length

At least one symbol is required in Administrator and User passwords
At least one number is required in Administrator and User passwords
At least one upper case character is required in Administrator and User passwords
At least one lower case character is required in Administrator and User passwords
Are spaces allowed in Administrator and User passwords?

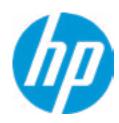

**HP** Computer Setup

**TPM Embedded Security** 

**TPM Specification Version** 

2.0

**TPM Device** 

TPM State 2

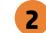

Clear TPM

**TPM Activation Policy** 

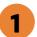

Item Specific Help

#### 1. TPM Device

Exposes the integrated Trusted Platform Module (TPM) for use. Click on the field to see the options.

#### **TPM State**

Enables the integrated Trusted Platform Module (TPM).

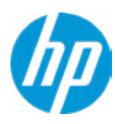

**HP** Computer Setup

#### **BIOS Sure Start**

Verify Boot Block on every boot

**BIOS Data Recovery Policy** 

Dynamic Runtime Scanning of Boot Block

**Sure Start BIOS Settings Protection** 

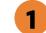

**Sure Start Secure Boot Keys Protection** 

Enhanced HP Firmware Runtime Intrusion Prevention and Detection 2

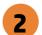

**Sure Start Security Even Policy** 

**Sure Start Security Event Boot Notification** 

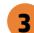

#### Item Specific Help

#### 1. Sure Start BIOS Settings Protection

When enabled, HP Sure Start will lock all critical BIOS settings and provide enhanced protection for these settings via the HP Sure Start non-volatile (flash) memory

- The BIOS administrator credentials must be set to enable this setting
- See HP Sure Start documentation for details on which BIOS settings are protected

#### 2. Enhanced HP Firmware Runtime Intrusion Prevention and Detection

- Enables monitoring of HP system firmware executing out of main memory while the user Operating System is running.
- Any anomalies detected in HP System firmware that is active while the user operating system is running will result in a Sure Start Security Event being generated. Click on the field to see the options.

#### 3. Sure Start Security Event Policy

This setting controls HP Sure Start behavior upon identifying a critical security event (any modification to HP firmware) during OS runtime.

- Log event only HP Sure Start will log all critical security events m the HP Sure Start Audit log within the HP Sure Start non-volatile (flash) memory
- Log Event and notify user: In addition to logging all critical security events. HP Sure Start will notify the user within thr operating system that a critical event has occurred
- Log Event and power off system: In addition to logging all critical events. HP Sure Start will power off the system upon detecting a HP Sure Start Security Event. Due to the potential for data loss, use of this setting is only recommended in situations where security integrity of the system is a higher priority than the risk of potential data loss

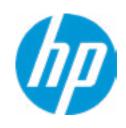

**HP** Computer Setup

Secure Platform Management (SPM)

NOTE: Some actions may not be selectable due to a pending password change.

SPM

SPM Current State: Not provisioned

**HP Sure run** 

**HP Sure Run Current State: Inactive** 

Enhanced BIOS Authentication Mode (EBAM)

EBAM Current State: Disabled

Local Access Key: Not Present

| Item Specific Help |  |  |  |  |  |
|--------------------|--|--|--|--|--|
|                    |  |  |  |  |  |
|                    |  |  |  |  |  |
|                    |  |  |  |  |  |
|                    |  |  |  |  |  |
|                    |  |  |  |  |  |
|                    |  |  |  |  |  |
|                    |  |  |  |  |  |
|                    |  |  |  |  |  |
|                    |  |  |  |  |  |
|                    |  |  |  |  |  |
|                    |  |  |  |  |  |
|                    |  |  |  |  |  |
|                    |  |  |  |  |  |
|                    |  |  |  |  |  |
|                    |  |  |  |  |  |
|                    |  |  |  |  |  |
|                    |  |  |  |  |  |
|                    |  |  |  |  |  |

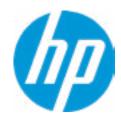

**HP** Computer Setup

#### Hard Drive Utilities

Save/Restore MBR of the system hard drive is only available with drives that have a Master Boot Record.

Save/Restore GPT of System Hard Drive 1

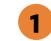

Boot Sector (MBR/GPT) Recovery Policy

Allow OPAL Hard Drive SID Authentication

#### Item Specific Help

1. Save/Restore GPT of System Hard Drive Enabling this feature will save the GUID Partition table (GPT) of the system Hard Drive. If the GPT is subsequently changed the user will he prompted to choose whether to restore GPT.

# Security

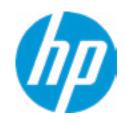

**HP** Computer Setup

Item Specific Help Select a Drive Help

# Security

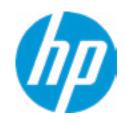

**HP** Computer Setup

Item Specific Help Select a Drive Help

# **Secure Erase**

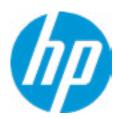

This operation will erase all data on the hard drive. Please make sure the computer is connected to AC power during this process.

# **BIOS Administrator Password**

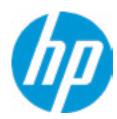

**Enter BIOS Administrator Password** 

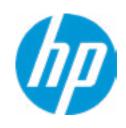

**HP** Computer Setup

Item Specific Help

#### 1. Port Options

Enable/Disable Port Settings

## 2. Settings

Set the configuration for Remote HP PC Hardware Diagnostics, including the URLs used for download and upload, the scheduled execution frequency, etc.

# 3. Execute Remote HP PC Harware Diagnostics

Immediate execution of Remote HP PC Hardware Diagnostics based on the configurations is Settings option. Note that any unsaved BIOS settings are lost.

1

Remote HP PC Hardware Diagnostics

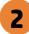

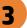

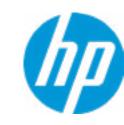

**HP** Computer Setup

Display Language

Select Language

Select Keyboard Layout

| Item Specific Hel | p |
|-------------------|---|
|                   |   |
|                   |   |
|                   |   |
|                   |   |
|                   |   |
|                   |   |
|                   |   |
|                   |   |
|                   |   |
|                   |   |
|                   |   |
|                   |   |
|                   |   |
|                   |   |
|                   |   |
|                   |   |
|                   |   |
|                   |   |

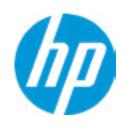

**HP** Computer Setup

## Scheduled Power-On

Sunday 1

Monday

Tuesday

Wednesday

Thursday

Friday

Saturday

Hour Minute

## Item Specific Help

## 1. Days

Enable the days of the week to turn the system on. This feature wakes the system up from a powered off state.

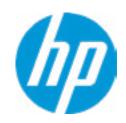

**HP** Computer Setup

## **Boot Options** Startup Delay (sec.) Fast Boot **USB Storage Boot** Network (PXE) Boot Power On When AC Detected Power On When Lid is Opened Prompt on Battery Errors Prompt on Fixed Storage Change **Audio Alerts During Boot** NumLock on at boot **UEFI Boot Order USB**: M.2 SSD 1: 1 -INTEL HBRPEKNX0202AH-PHTE903600YU512B-1 **HP\_AED:** Hard Drive Network Boot:IPV6 Network Boot:IPV4 Legacy Boot Order USB: M.2 SSD 1: 1 -INTEL HBRPEKNX0202AH-PHTE903600YU512B-1

|  | ונכווו | Specif | וכווכון | J |  |
|--|--------|--------|---------|---|--|
|  |        |        |         |   |  |
|  |        |        |         |   |  |
|  |        |        |         |   |  |
|  |        |        |         |   |  |
|  |        |        |         |   |  |
|  |        |        |         |   |  |
|  |        |        |         |   |  |
|  |        |        |         |   |  |
|  |        |        |         |   |  |
|  |        |        |         |   |  |
|  |        |        |         |   |  |
|  |        |        |         |   |  |
|  |        |        |         |   |  |
|  |        |        |         |   |  |
|  |        |        |         |   |  |
|  |        |        |         |   |  |
|  |        |        |         |   |  |
|  |        |        |         |   |  |
|  |        |        |         |   |  |
|  |        |        |         |   |  |

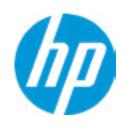

**HP** Computer Setup

#### **HP Sure Recover**

HP Sure Recover 1

Recover from Network 2

Recover after Boot Failure 3

Recover Agent

URL: ftp://ftp.hp.com/pub/pcbios/CPR

**Username:** 

Provisioning Version: 0

Recovery Image

**URL**:

Username:

Provisioning Version: 0

## Item Specific Help

#### 1. HP Sure Recover

If this setting is enabled, the system firmware will honor local and remote requests to reinstall the OS. If it is disabled, all requests to reinstall the OS will be ignored.

#### 2. Recover from Network

If this setting is enabled, the system firmware will obtain the recovery agent from the network. Otherwise, the system firmware will obtain the recovery agent from a local drive.

#### 3. Recover after Boot Failure

If this setting is enabled and no bootable UEFI OS is found, the system firmware will launch HP Sure Recover.

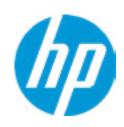

**HP** Computer Setup

**Secure Boot Configuration** 

Configure Legacy Support and Secure Boot

Secure Boot Key Management
Import Custom Secure Boot keys
Clear Secure Boot keys
Reset Secure Boot keys to factory defaults
Enable MS UEFI CA key

Access to the above settings requires Sure Start Secure Boot Keys Protection to be disabled Ready BIOS for Device Guard Use

Requires BIOS Administrator credentials to be configured and Secure Boot to be enabled.

| Item Specific Help |
|--------------------|
|                    |
|                    |
|                    |
|                    |
|                    |
|                    |
|                    |
|                    |
|                    |
|                    |
|                    |
|                    |
|                    |
|                    |
|                    |
|                    |
|                    |
|                    |
|                    |

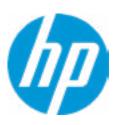

**HP** Computer Setup

#### System Options

Turbo-Boost

Hyperthreading 1

Virtualization Technology (VTx)

Virtualization Technology for Directed I/O (VTd)

**DMA Protection** 

Fast Charge

#### **Power Button Protection**

USB Type-C Connector System Software Interface (UCSI) 3

Enable High Resolution mode when connected to a USB-C DP al mode dock

Special Keys mapped to Fn + keypress 4

Swap Arrow Up/Down and Page Up/Down Function

Swap Fn and Ctrl (Keys)

Launch Hotkeys without Fn Keypress

Max DC Performance

Dynamic Platform and Thermal Framework (DPTF)

**HP Application Driver** 

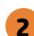

#### Item Specific Help

#### 1. Hyperthreading

Permits the user to control the processor capability

#### 2. Power Button Protection

This feature ensures that unintentional activation of the power button while it is being transported in a bag does not cause the system to wake up.

On Battery Only: Power button is only disabled when the lid is closed, the system is in a low power state, and no power external power source is present.

Always: Power button is always disabled when the lid is closed.

Never: Power button is enabled always when this lid is closed.

# 3. USB Type-C Connector System Software Interface (UCSI)

The UCSI option should be disabled if booting a Microsoft Windows 10 version before 1709 to avoid system stability issues.

#### 4. Special Keys mapped to Fn + keypress

Fn+R. Fn+S. Fn+C, Fn+ W, Fn+E will worked as Break. Sys Rq, Scroll Lock, pause, insert if no legacy keys when enabled

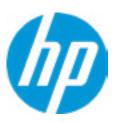

**HP** Computer Setup

## **Built-In Device Options**

Wake On LAN

Video memory size

Audio Device 1

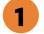

Microphone

**Internal Speakers** 

Headphone Output

Wake on Voice (WoV)

Wireless Network Device (WLAN)

Bluetooth

Mobile Network Device (WWAN) and GPS Combo Device

**HP LAN-Wireless Protection** 

LAN/WLAN Auto Switching

LAN/WWAN Auto Switching

Fan Always on while on AC Power

**Boost Converter** 

Backlist keyboard timeout

**Integrated Front Camera** 

**Integrated Rear Camera** 

**Touch Device** 

Disable battery on next shut down

## Item Specific Help

#### 1. Audio Device

Hides the Audio device from OS

#### 2. Disable battery on next shut down

Set this item to 'Next shut down' to disconnect the battery.

This is to maintain battery life in situations where the system will not be used for long periods of time.

Once in this state, AC power must be disconnected and reconnected to turn the system back on.

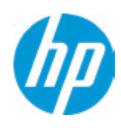

**HP** Computer Setup

## **Port Options**

Right USB Ports 1

USB Legacy Port Charging 2

Disable Charging Port

in sleep/off if battery below (%): 10

Thunderbolt Type-C Ports

## Item Specific Help

- 1. Right USB Ports
- Hides the right USB ports from the OS
- 2. USB Legacy Port Charging

Enable USB Charging port for charging capability when system Hibernate/Shutdown

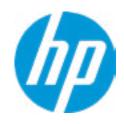

**HP** Computer Setup

## Option ROM Launch Policy

Configure Option ROM Launch Policy

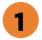

## Item Specific Help

1. Configure Option ROM Launch Policy
Configure the launching of EFI versus Legacy
Option ROM's

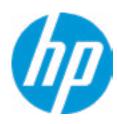

**HP** Computer Setup

## Power Management Options

Runtime Power Management 1

Extended Idle Power States

Power control

Battery Health Manager

## Item Specific Help

- **1. Runtime Power Management** Enables Runtime Power Management.
- 2. Extended Idle Power States
  Increases the OS's Idle Power Savings.

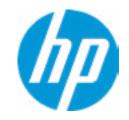

|                   | <b>HP</b> Computer Setup |
|-------------------|--------------------------|
| Electronic Labels | Item Specific Help       |
|                   |                          |
|                   |                          |
|                   |                          |
|                   |                          |
|                   |                          |
|                   |                          |
|                   |                          |
|                   |                          |
|                   |                          |
|                   |                          |
|                   |                          |

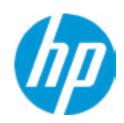

**HP** Computer Setup

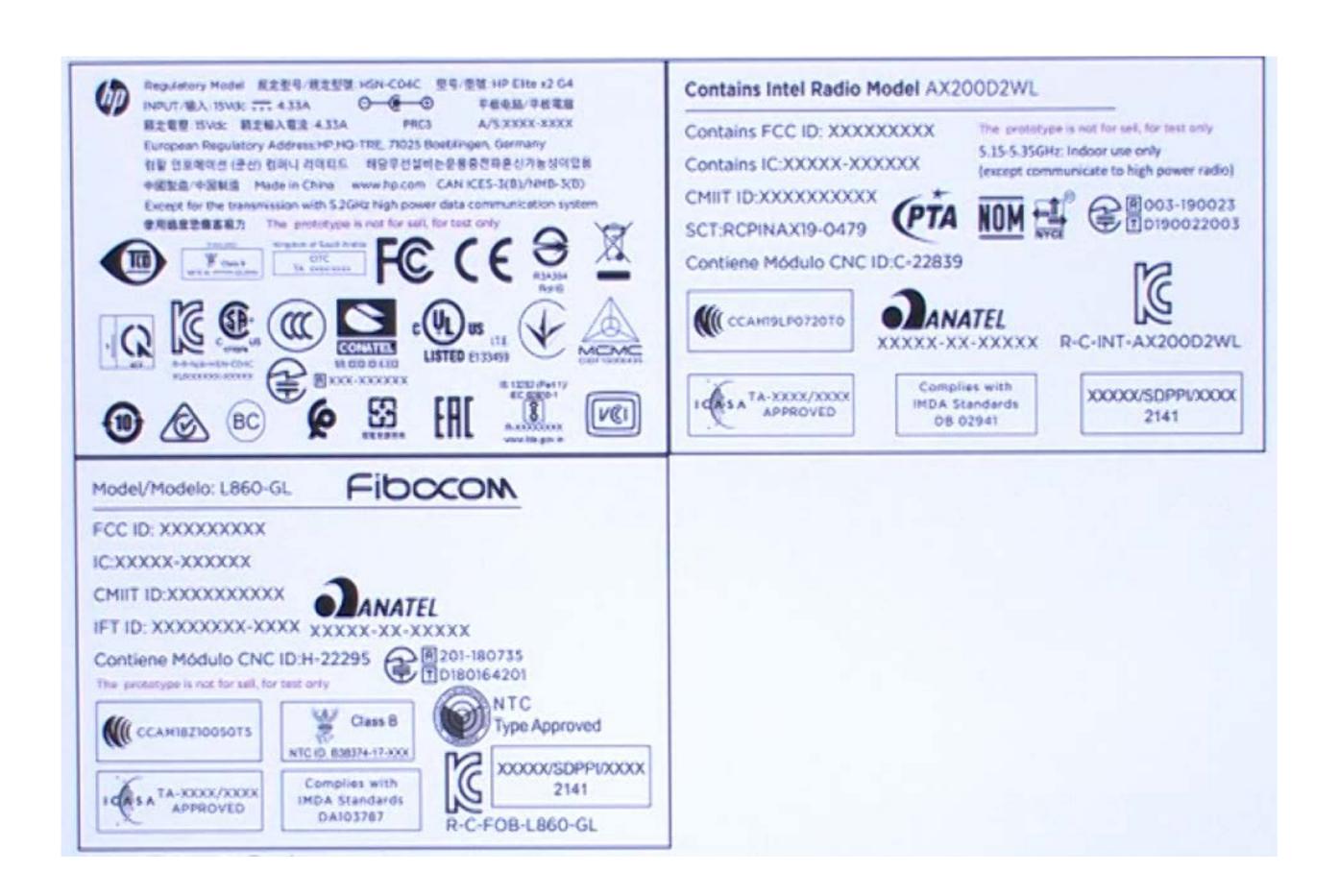

| <br> |         |          |     |  |
|------|---------|----------|-----|--|
|      | Item Sp | ecific H | elp |  |
|      |         |          |     |  |
|      |         |          |     |  |
|      |         |          |     |  |
|      |         |          |     |  |
|      |         |          |     |  |
|      |         |          |     |  |
|      |         |          |     |  |
|      |         |          |     |  |
|      |         |          |     |  |
|      |         |          |     |  |
|      |         |          |     |  |
|      |         |          |     |  |
|      |         |          |     |  |
|      |         |          |     |  |
|      |         |          |     |  |
|      |         |          |     |  |
|      |         |          |     |  |
|      |         |          |     |  |
|      |         |          |     |  |
|      |         |          |     |  |
|      |         |          |     |  |
|      |         |          |     |  |
|      |         |          |     |  |
|      |         |          |     |  |
|      |         |          |     |  |
|      |         |          |     |  |
|      |         |          |     |  |

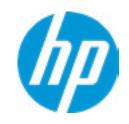

**HP** Computer Setup

MAC Address Pass Through

**Host Based MAC Address** 

Item Specific Help

## 1. Port Options

Enable/Disable Port Settings

## 2. Settings

Set the configuration for Remote HP PC Hardware Diagnostics, including the URLs used for download and upload, the scheduled execution frequency, etc.

3. Execute Remote HP PC Harware Diagnostics

# Configure Factory/System MAC Address

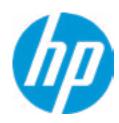

Current Factory: C4-65-16-E4-AC-A4 Current System: C4-65-16-E4-AC-A4

Examples:
1234567890AB
12-34-56-78-90-AB
Writes blank to clear the MAC address
The Second Byte must be even digit, either 0, 2, 4, 6, 8, A, C or E

Press ESC to CANCEL
Type the System MAC Address and press ENTER to SAVE

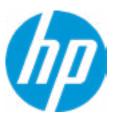

**HP** Computer Setup

## Thunderbolt Options

Thunderbolt Mode 1

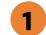

Require BIOS PW to change Thunderbolt Security Level

Thunderbolt Security Level

## Item Specific Help

#### 1. Thunderbolt Mode

When Thunderbolt Mode is disabled, only DisplayPort and USB Type C devices will function on the Thunderbolt Port

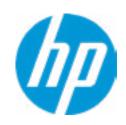

**HP** Computer Setup

## Remote HP PC Hardware Diagnostics

## Diagnostics Download URL

**→** Custom Download Address

Diagnostics Logs Upload URL

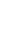

**Scheduled Execution** 

Frequency

**Execute On Next Boot** 

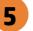

## Item Specific Help

#### 1. Diagnostics Download URL

Select between HP server URL and a custom server URL.

#### 2. Custom Upload Address

Configure a URL for diagnostics logs upload.

#### 3. Username

Configure the username for uploading diagnostics logs to the server, if authentication is required.

#### 4. Password

Configure the password for uploading diagnostics logs to the server, if authentication is required.

#### 5. Frequency

Select the frequency for scheduled execution of Remote HP PC Hardware Diagnostics.

#### 6. Execute On Next Boot

Enable/disable the execution on next boot. The flag will be disabled after the diagnostics have run.

# **Custom Upload URL**

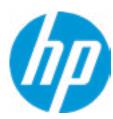

There is no Custom Upload URL configured.
Type a new Custom Upload URL and press ENTER to save.
Press ESC to CANCEL

# **Custom Server Username**

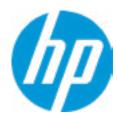

There is no Username configured.

Type a new Username and press ENTER to save.

Press ESC to CANCEL

# **Custom Server Password**

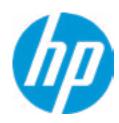

There is no Upload Server Password configured.

Type a new Upload Server Password and press ENTER to save.

Press ESC to CANCEL

# **UEFI** Drivers

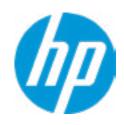

**HP** Computer Setup

This will restart the system into the 3rd Party Option ROM Management application. You can get to this application directly by pressing F3 during startup.

| Item Specific Help |
|--------------------|
|                    |
|                    |
|                    |
|                    |
|                    |
|                    |
|                    |
|                    |
|                    |
|                    |
|                    |
|                    |
|                    |
|                    |
|                    |
|                    |
|                    |